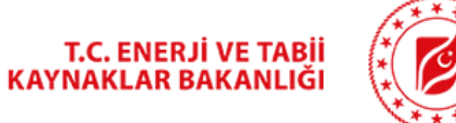

# **BEPA** Türkiye Biyokütle Enerjisi Potansiyeli Atlası

Kullanım Kılavuzu

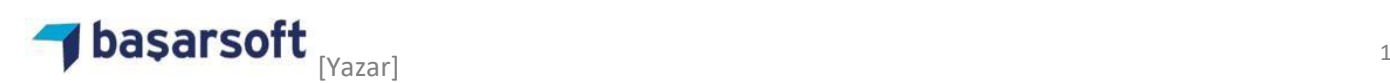

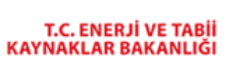

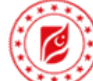

# İçindekiler

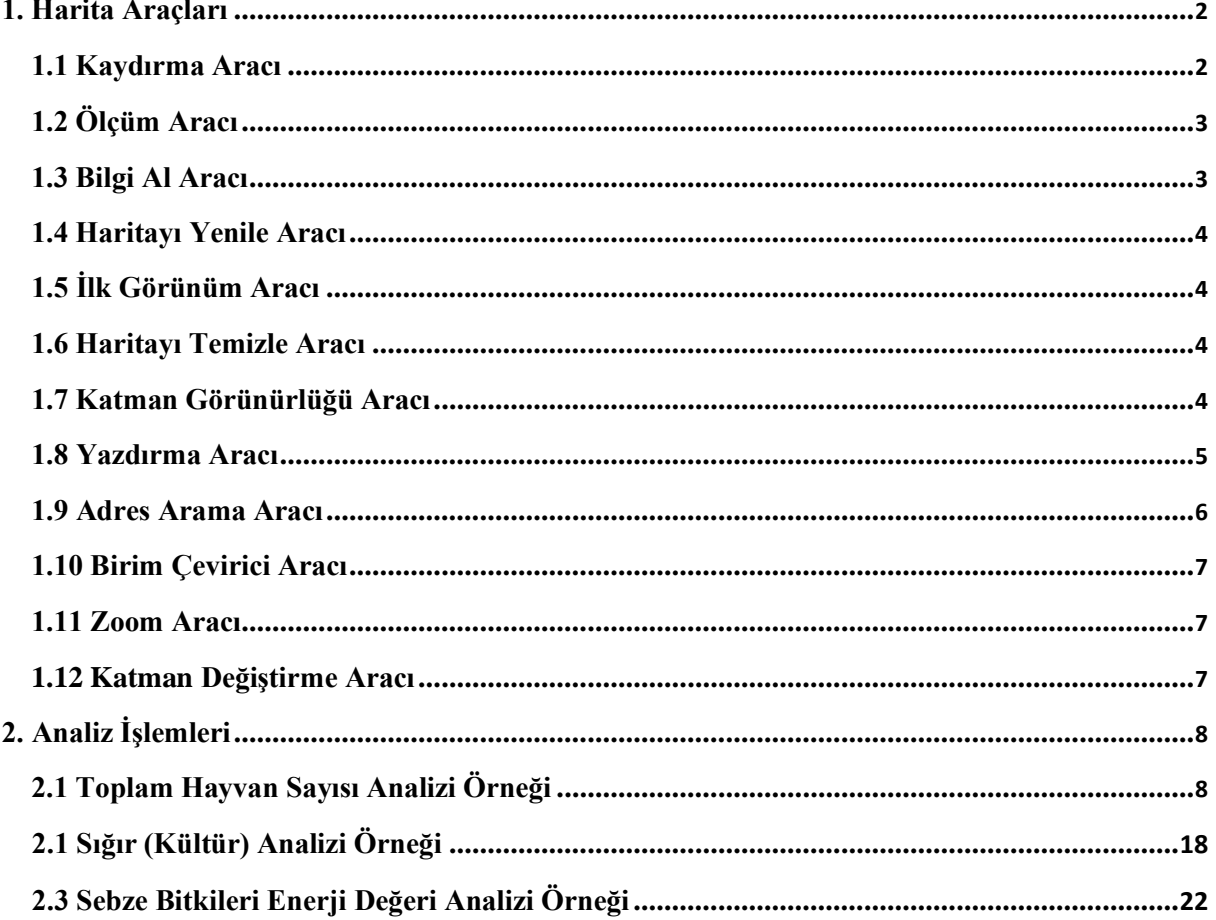

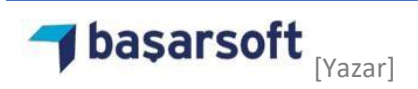

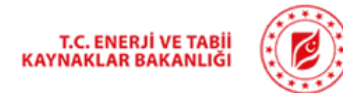

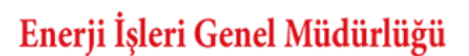

# **TÜRKİYE BİYOKÜTLE ENERJİSİ POTANSİYELİ ATLASI**

Türkiye Biyokütle Enerjisi Potansiyeli Atlası (BEPA) , Türkiye'nin neresinde hangi biyokütle kaynağından ne kadar elektrik ne kadar biyoyakıt üretme potansiyeli olduğunu, bu kaynakların ülkenin hangi yörelerinde yoğunlaştığını harita üzerinde grafiksel ve sayısal ifadeler ile dinamik olarak sunabilen CBS uygulamasıdır. BEPA ile hem il hem de ilçe bazında biyokütle enerjisi potansiyeli analizi işlemleri yapılabilir.

#### **Uygulama Arayüz Ekranı**

Uygulama arayüzü sol tarafta analiz ağacı, ortada harita ve haritanın üzerinde bulunan harita araçlarında oluşmaktadır.

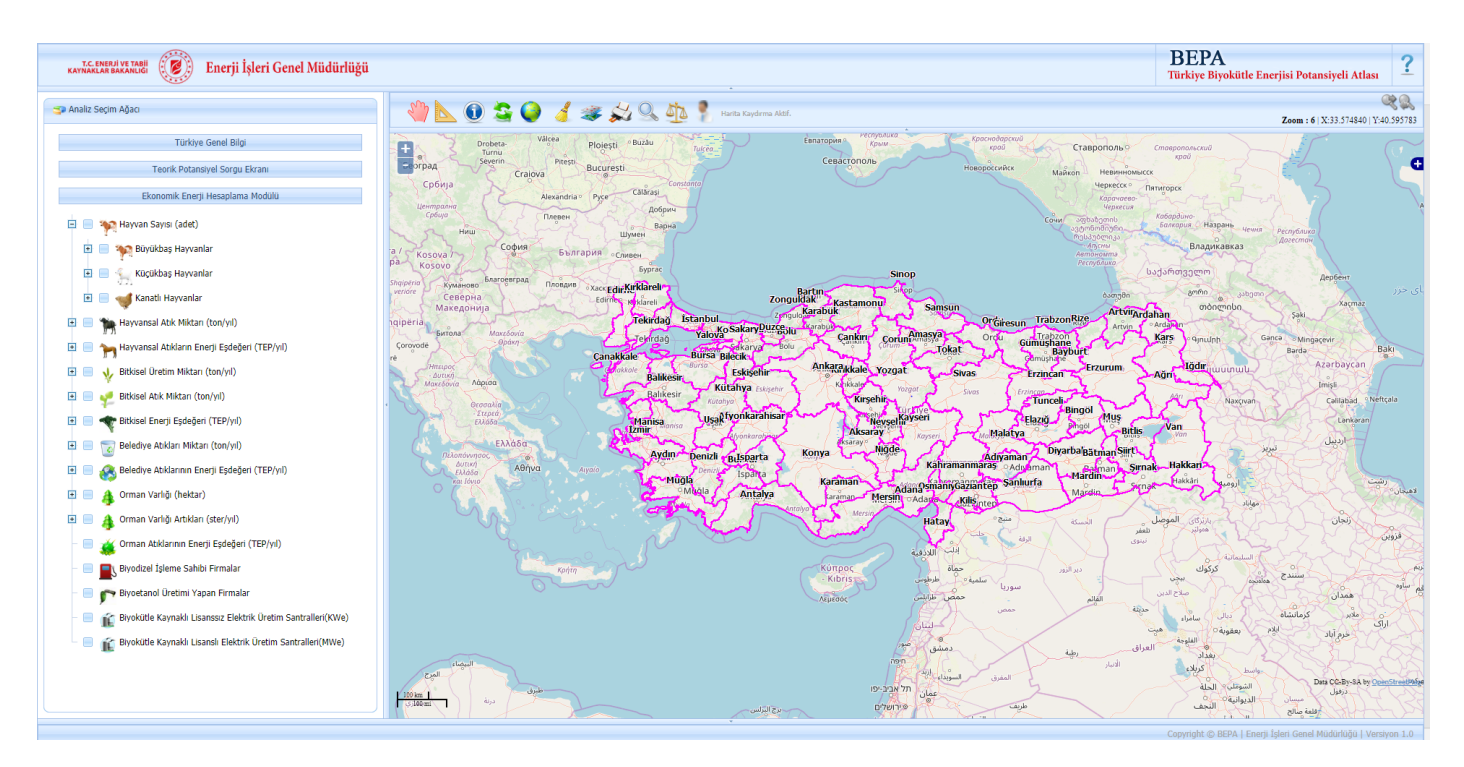

Resim 1: Bepa Genel Görünüm

#### **1. Harita Araçları**

Harita araçlarında; harita üzerinde kaydırma, mesafe ölçme, bilgi alma, haritayı yenileme, harita ilk görünümü, haritayı temizleme, katman görünürlüğü ayarlama, çıktı alma, adres arama ve birim çevirici yer almaktadır.

#### **1.1 Kaydırma Aracı**

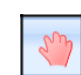

Harita Kaydırma aracı haritayı sağa sola, yukarı aşağı hareket ettirir.

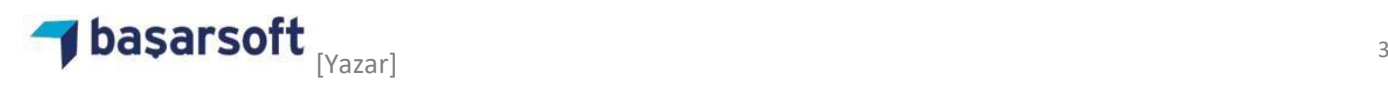

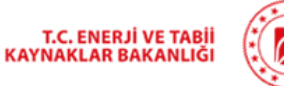

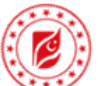

# **1.2 Ölçüm Aracı**

Ölçüm aracı ile harita üzerinde tıklayarak alan ve uzaklık ölçümü yapılır.

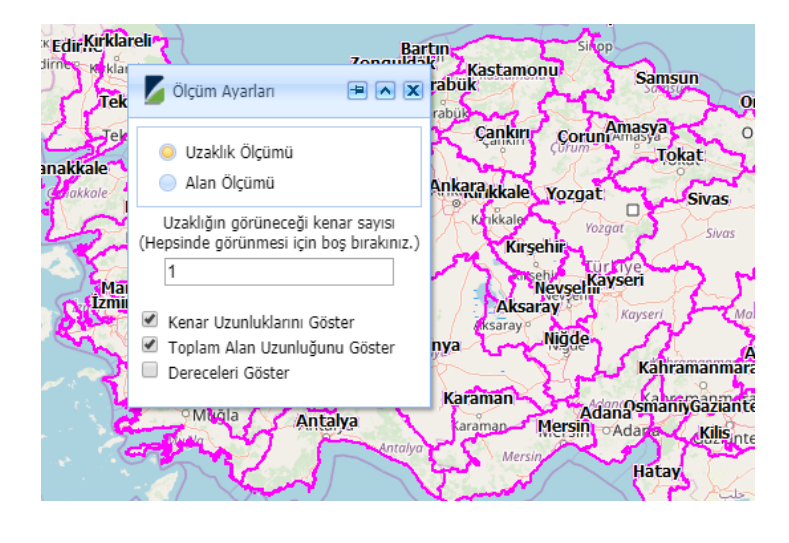

## **1.3 Bilgi Al Aracı**

 $\mathbf 0$ 

Bilgi Al aracı ile harita üzerinde tıklanarak, tıklanan yerin genel bilgisi alınır veya yapılan analiz işlemlerinin sonucu elde edilir.

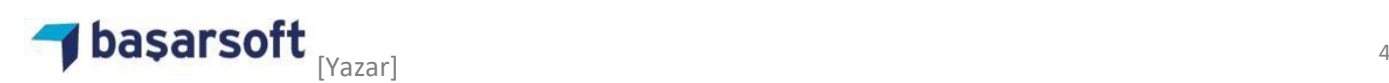

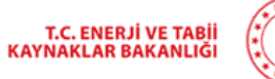

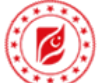

#### **1.4 Haritayı Yenile Aracı**

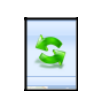

Harita Yenile Aracı ile mevcut harita görüntüsü sayfa yenilenmeden yenilenir.

## **1.5 İlk Görünüm Aracı**

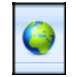

İlk görünüm aracı ile harita görüntüsü uygulama ilk yüklendiğindeki 6 zoom sevisine getirilir.

### **1.6 Haritayı Temizle Aracı**

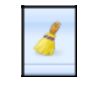

Haritayı temizle aracı harita üzerinde yapılan analizleri temizlemek için kullanılabilir.

Bu araç çalıştırıldığında yapılan analizler ve açık olan pencereler kapatılır.

#### **1.7 Katman Görünürlüğü Aracı**

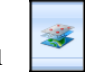

Harita üzerinde görünen il çizgileri ve renklendirilmiş harita görüntüsünün saydamlığı değiştirilerek alttaki harita görüntüsünün görünürlüğü değiştirilir.

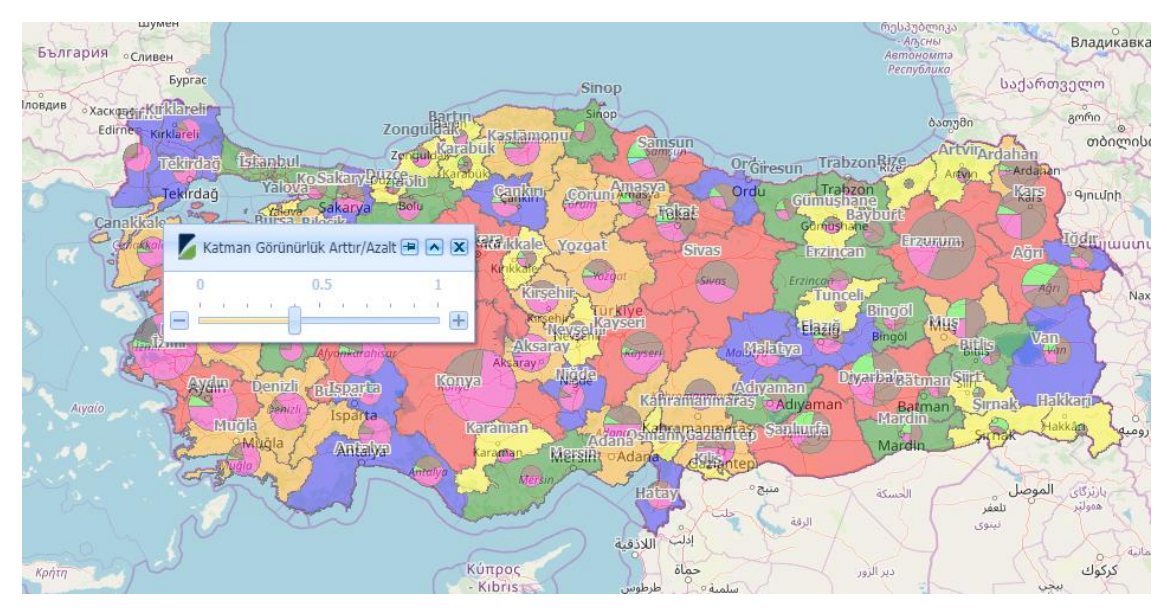

Resim 4: Katman Görünürlüğü

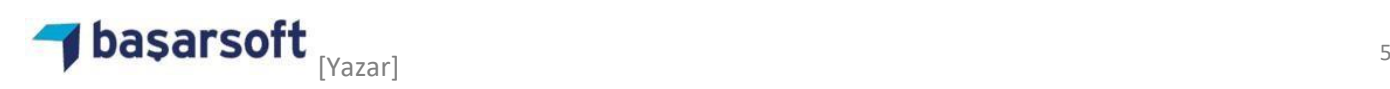

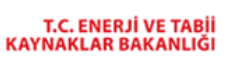

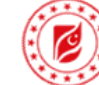

# **1.8 Yazdırma Aracı**

Haritanın görüntüsünü almak için(analiz yapılmadan) veya yapılan analiz işleminin harita görüntüsünü almak için kullanılır. Araç aktifleştirildikten sonra Resim 4 deki gibi sayfa formatı penceresi açılır.

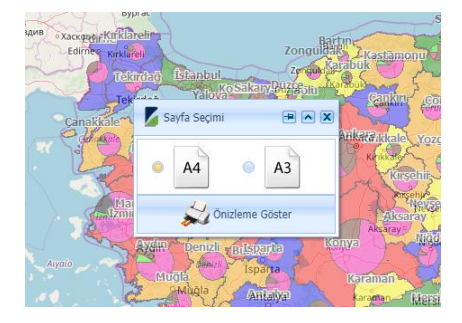

Resim 5: Sayfa Formatı Seçim Penceresi

Sayfa formatı seçildikten sonra 'Ön İzleme Göster' butonu ile haritanın görüntüsü veya analiz sonuçları Resim 6-a ve Resim 6-b deki gibi farklı bir pencerede görüntülenir.

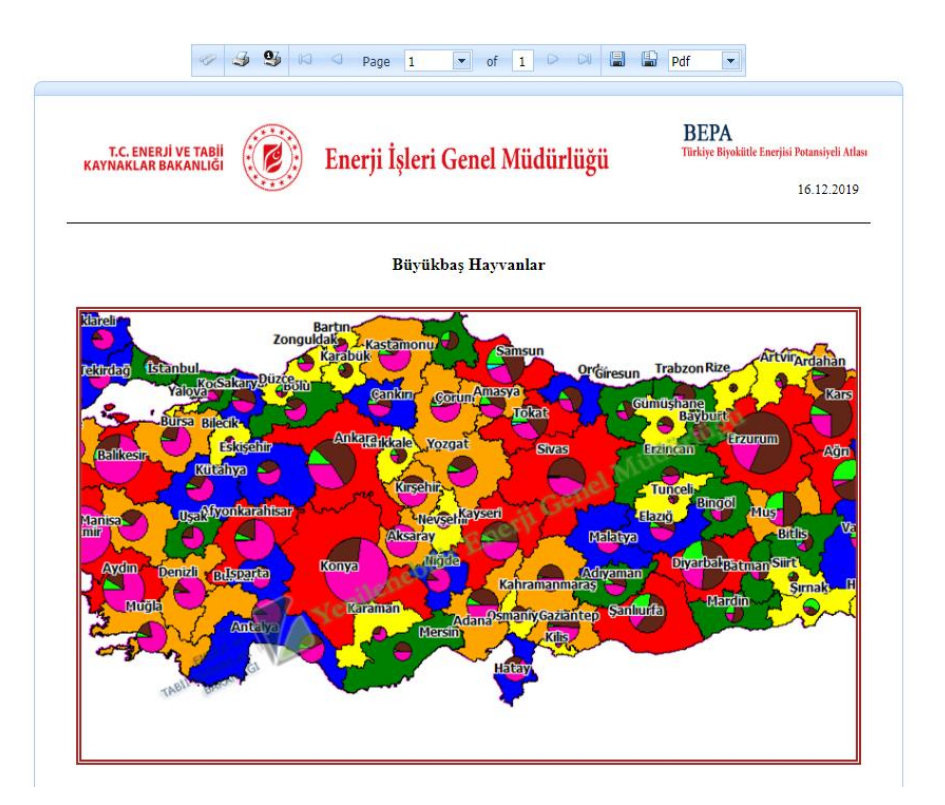

Resim 6-a: Çıktı Ön İzleme Penceresi

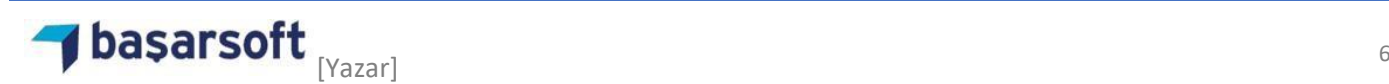

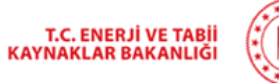

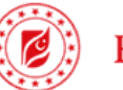

#### **1.9 Adres Arama Aracı**

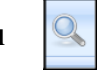

Adres arama aracı ile hiyerarşik adres arama işlemi yapılabilir ve seçilen adrese 'Git' butonu ile harita üzerinde zoom yapılır.

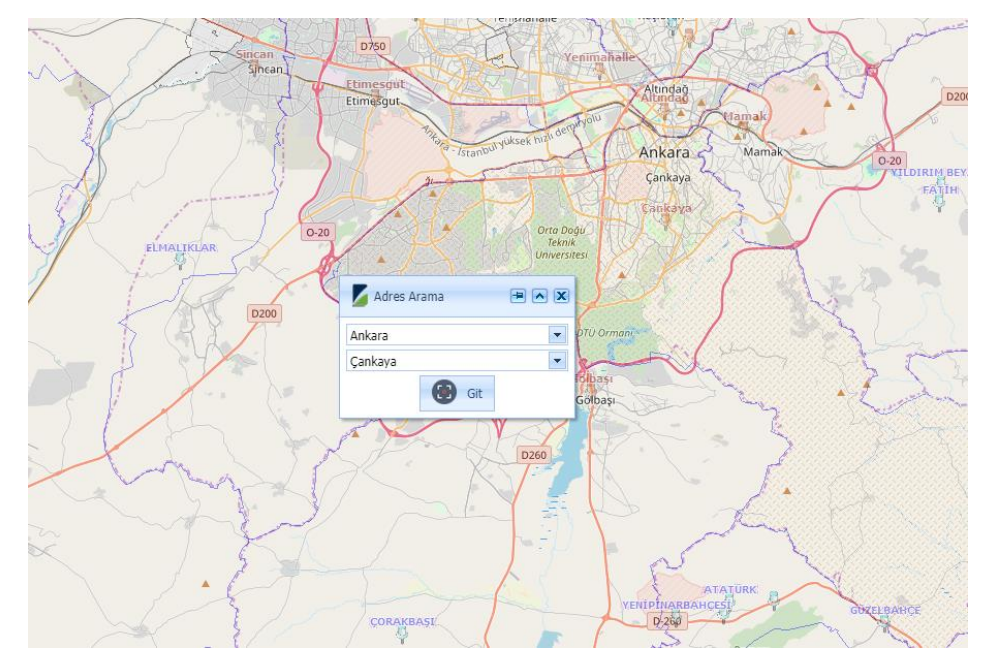

Resim 7:Adres Arama Aracı

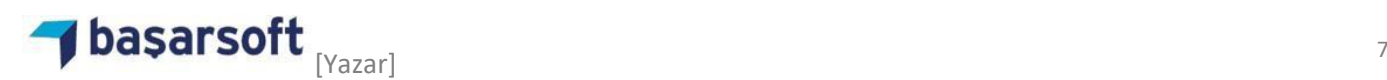

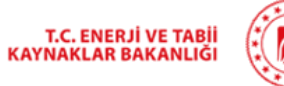

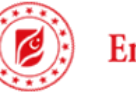

#### **1.10 Birim Çevirici Aracı**

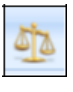

Birim çevirici aracı ile çeşitli enerji birimleri arasında dönüşümler yapılabilir.

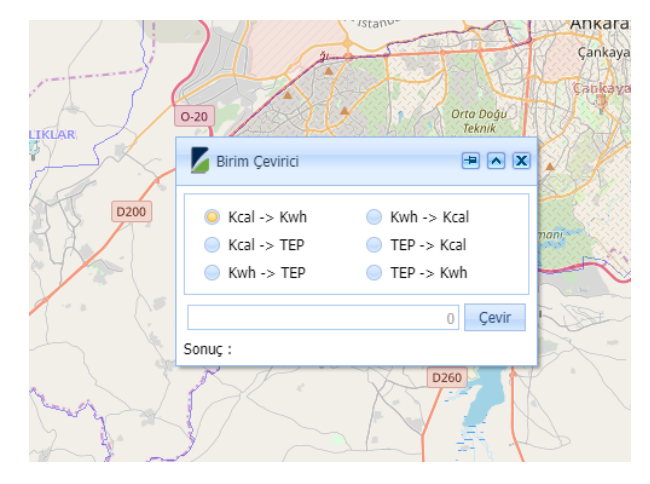

Resim 8: Birim Çeviri Aracı

# **1.11 Zoom Aracı**

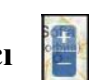

Haritanın sol üstünde bulunan bu araç ile harita üzerinde yakınlaşma ve uzaklaşma işlemleri yapılabilir.

#### **1.12 Katman Değiştirme Aracı**

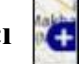

Haritanın sağ üst köşesinde bulunan bu araç ile altlık olarak kullanılan haritalar değiştirilebilir. Kullanılabilecek harita katmanları Resim 9 da gösterilmiştir.

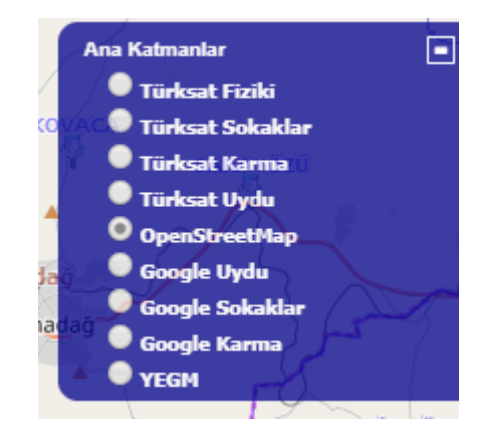

#### Resim 9: Katman Değiştirme Aracı

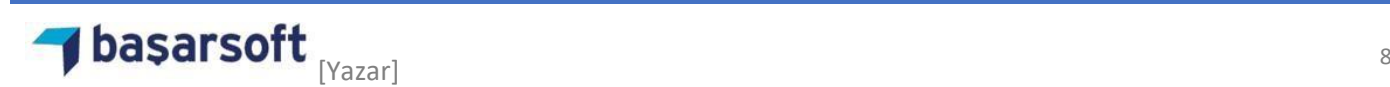

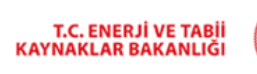

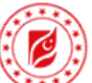

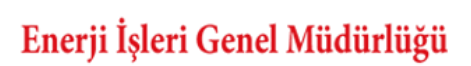

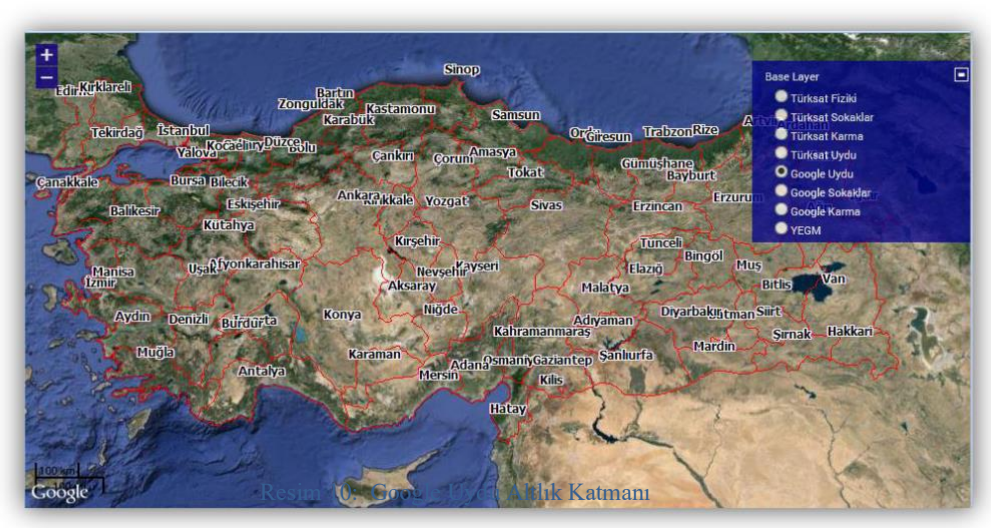

## **2. Analiz İşlemleri**

Harita üzerinde analiz yaparak örneğin bir bölgenin yıllık buğday üretimi, toplam hayvan sayısı gibi bilgilere grafiksel olarak ulaşabilir, analiz işleminden sonra "Bilgi Al" aracı ile haritada tıklanan noktada kalan yerleşim alanının analiz sonuçlarına erişilebilir.

### **2.1 Toplam Hayvan Sayısı Analizi Örneği**

• Analiz seçim ağacından "Toplam Hayvan Sayısı (Adet)" a tıklanır.

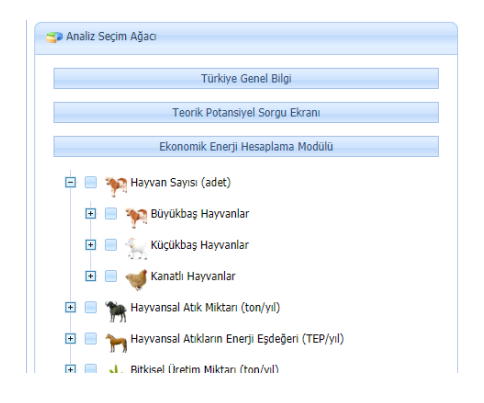

#### Resim 11: Analiz Seçim Ağacı

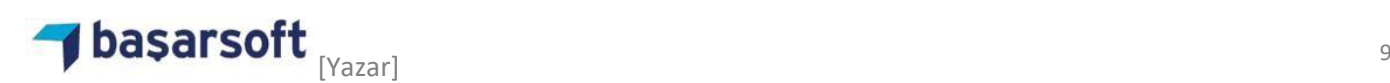

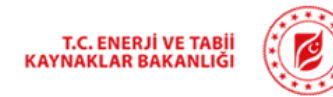

• Açılan Analiz Yerleşim Türü penceresinden analizin hangi seviyede yapılacağı seçilir.

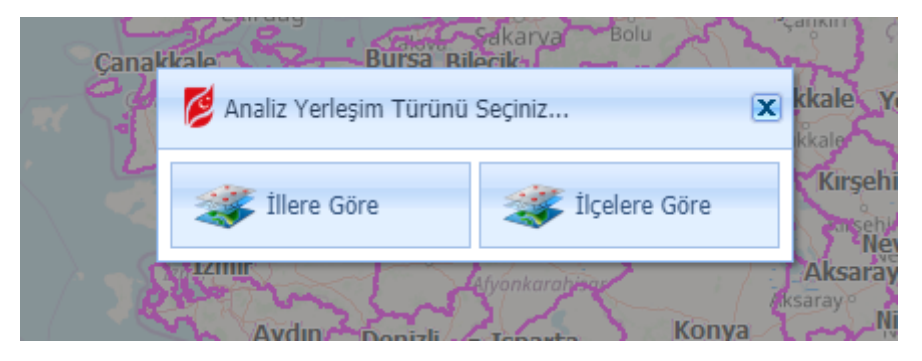

Resim 12: Analiz Yerleşim Türü Seçim Ekranı

• Analiz işlemi tamamlandıktan sonra sonuç Resim 12 deki gibi olacaktır. Analiz işlemi sonucunda illerin lejant bilgisi ve pasta grafiği de otomatik olarak ekrana gelecektir.

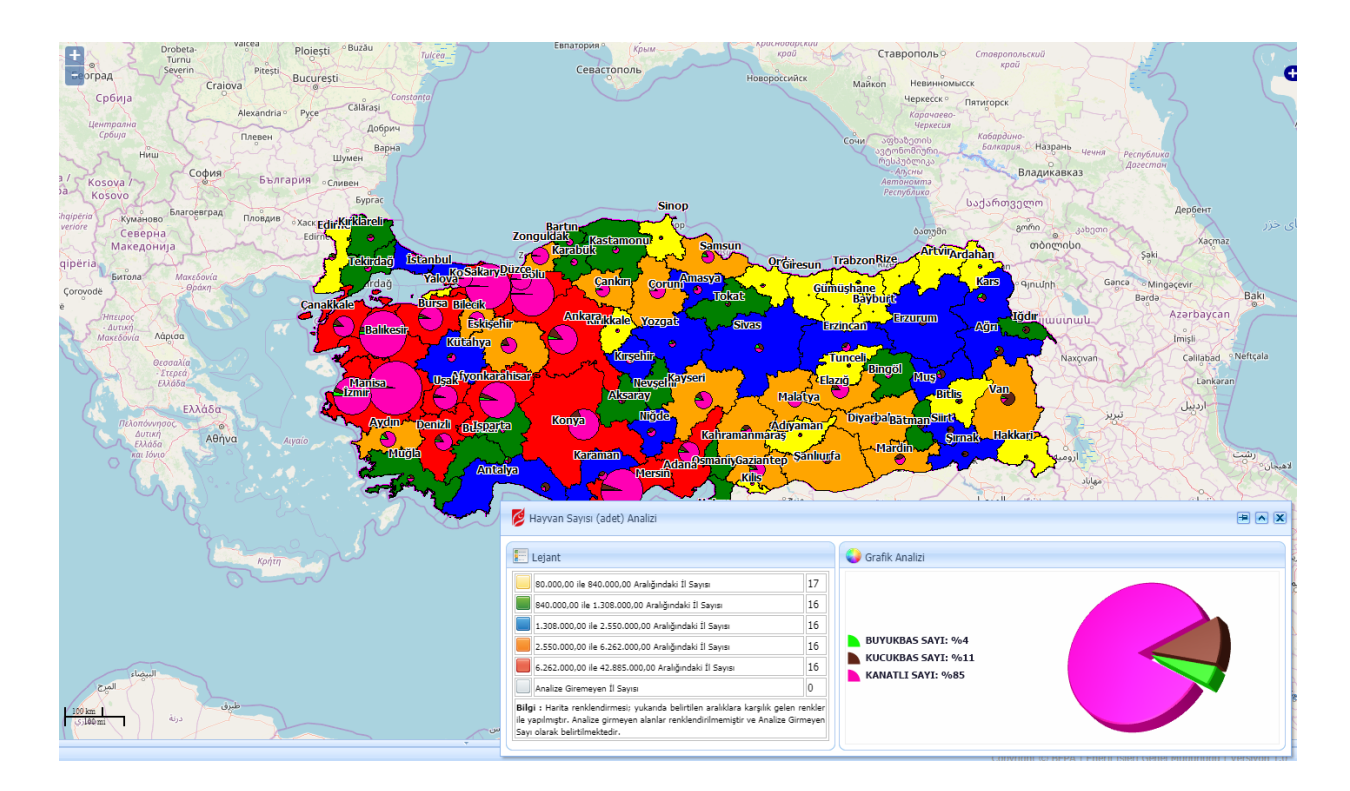

Resim 13: Toplam Hayvan Sayısı Analizi Sonuç Ekranı

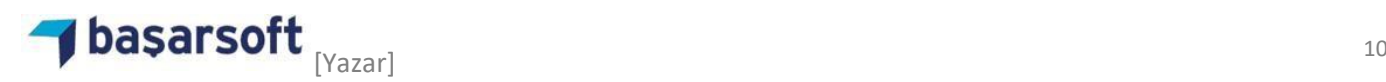

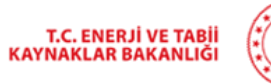

• Yapılan analizin çıktısını almak için yazdır aracına tıklanır ve sayfa formatı seçim penceresinden bir sayfa formatı seçilerek "Ön izleme Gör" butonuna tıklanır.

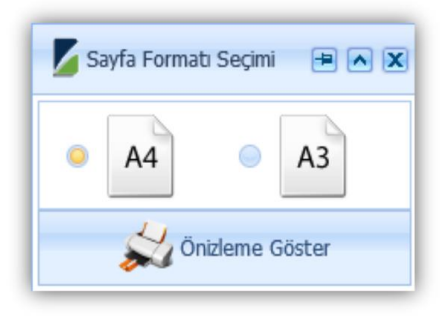

Resim 14: Sayfa Formatı Seçim Ekranı

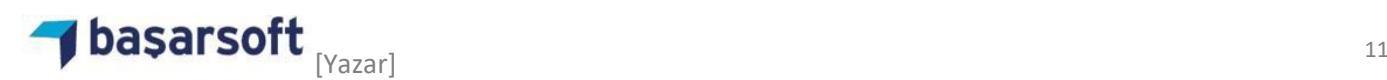

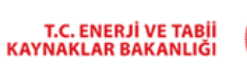

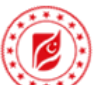

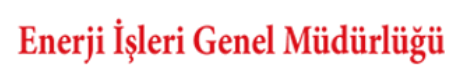

## **BEPA** Türkiye Biyokütle Enerjisi Potansiyeli Atlası

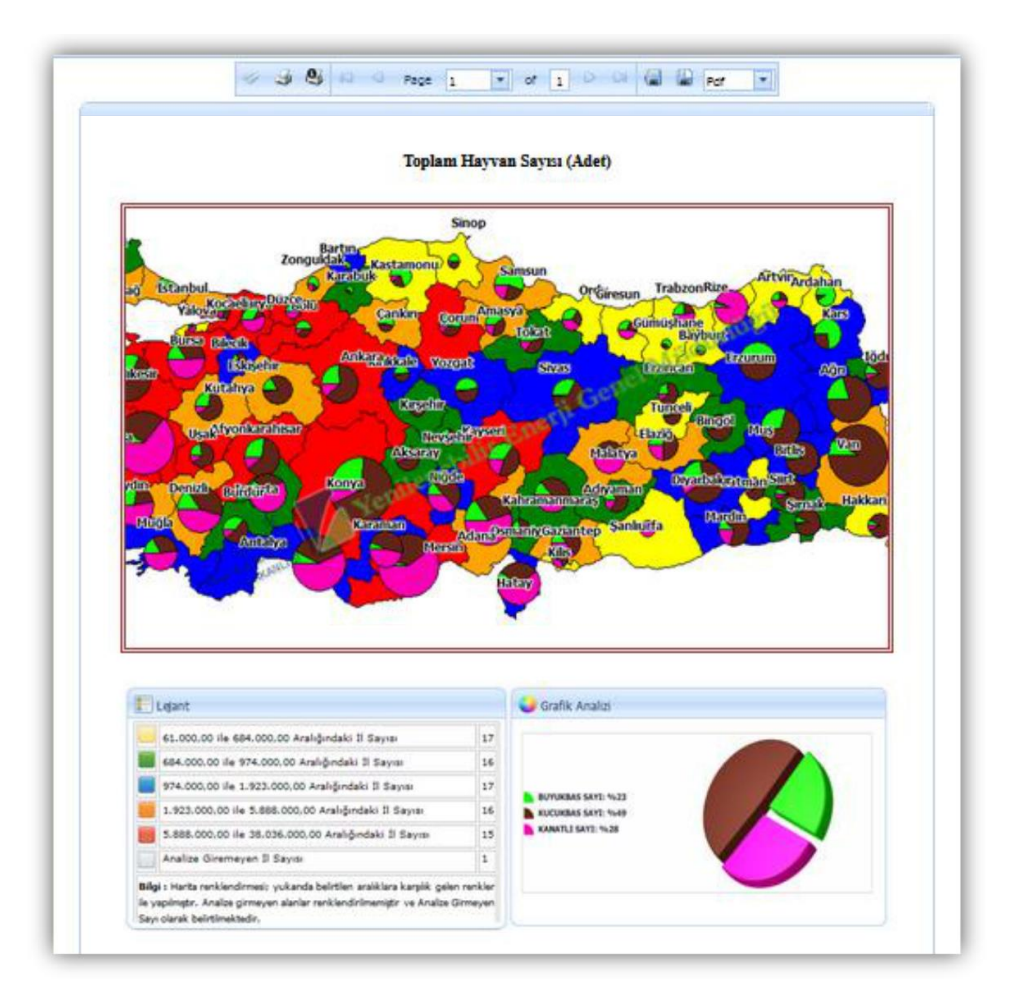

Resim 15: Toplam Hayvan Sayısı Analizi Sonuç Ekranı

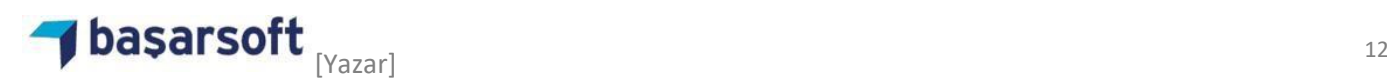

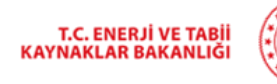

• Yapılan analiz sonucunda bir yerleşim merkezinin bilgisi alınmak istendiğinde "Bilgi Al" aracı aktifleştirildikten sonra harita da bilgisi alınmak istenilen yere fare ile tıklanır. Tıklanan noktanın yerleşim bilgileri ekranı açılacaktır. Bu ekrandan yerleşim yerine tıklandığında grafik ile birlikte analiz sonuçları Resim 13-a ve Resim 13-b deki gibi görüntülenecektir.

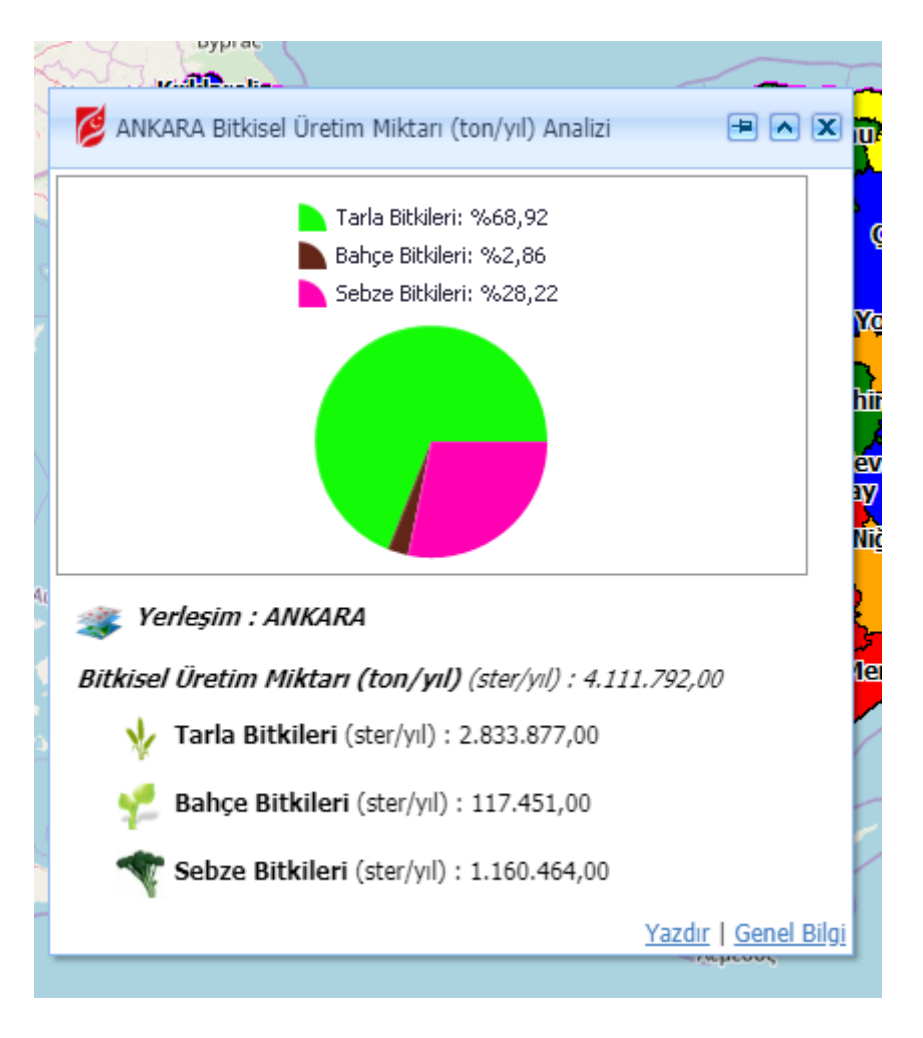

Resim 16: Bilgi Alma Penceresi

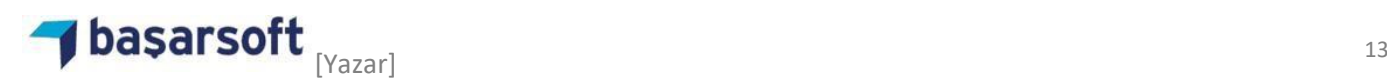

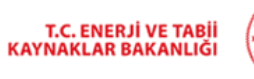

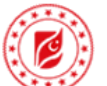

• Açılan pencereden "Yazdır" seçeneğine tıklanarak yazdırma işlemi için sayfa formatı seçim ekranı açılır. A4 ve A3 seçeneklerinden biri seçilerek "Ön izleme Göster" butonu ile çıktı sayfası görüntülenir.

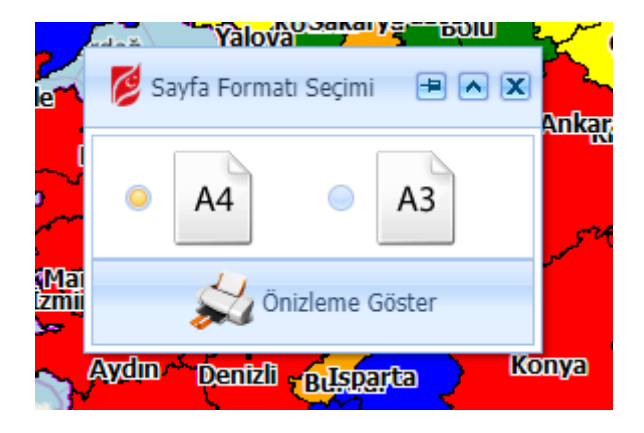

Resim 17: Sayfa Formatı Seçim Penceresi

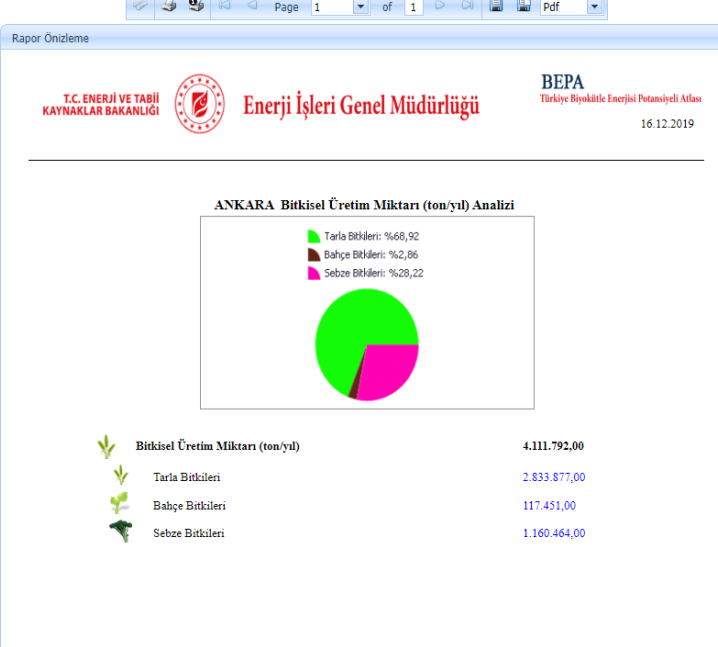

Resim 18: Toplam Hayvan Sayısı Analizi Çıktı Alma

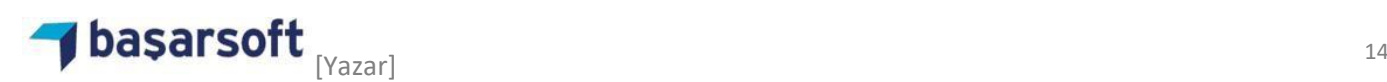

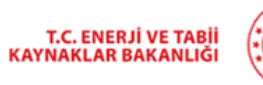

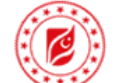

• Bilgi al penceresinden "Genel Bilgi" ile yerleşim yerinin genel bilgisine hızlı geçiş sağlanabilir.

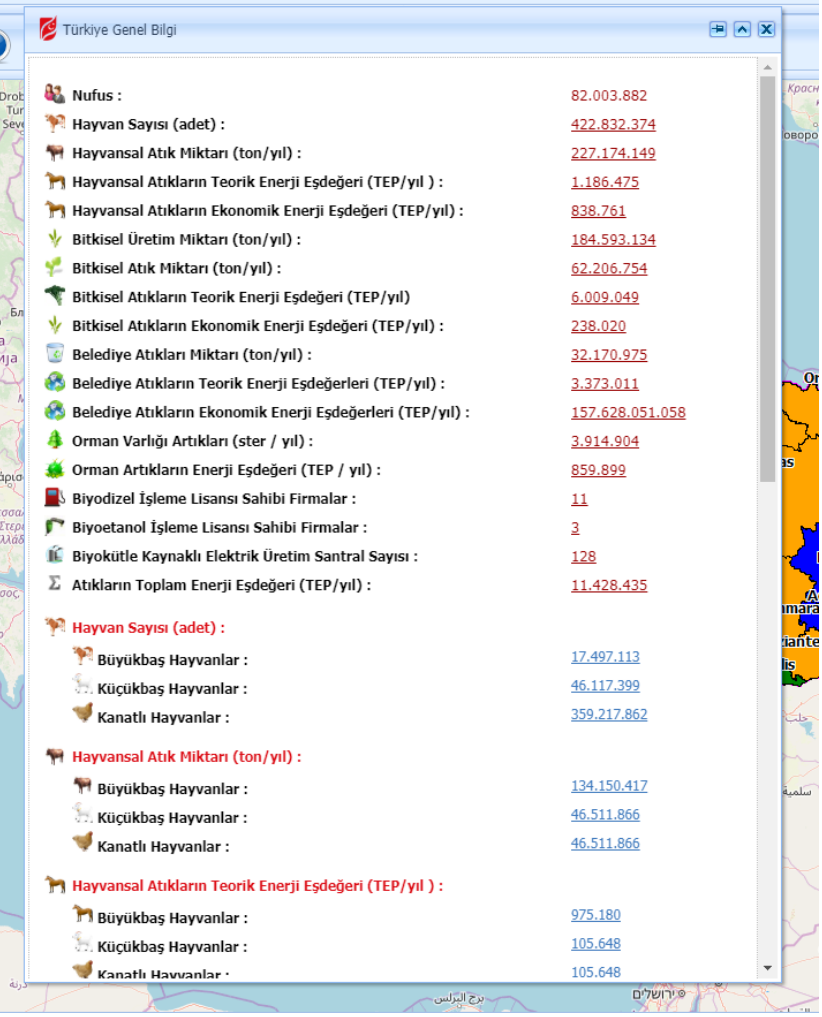

Resim 19: Genel Bilgi Penceresi

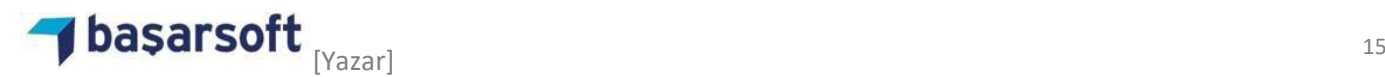

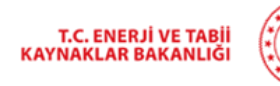

G

Enerji İşleri Genel Müdürlüğü

• Genel Bilgi penceresinden yerleşim yerinin diğer analizlerine erişmek için analiz sonuçlarına tıklanır. Bu ekranın çıktısının alınması için pencerenin altındaki "Yazdır" seçeneği kullanılır.

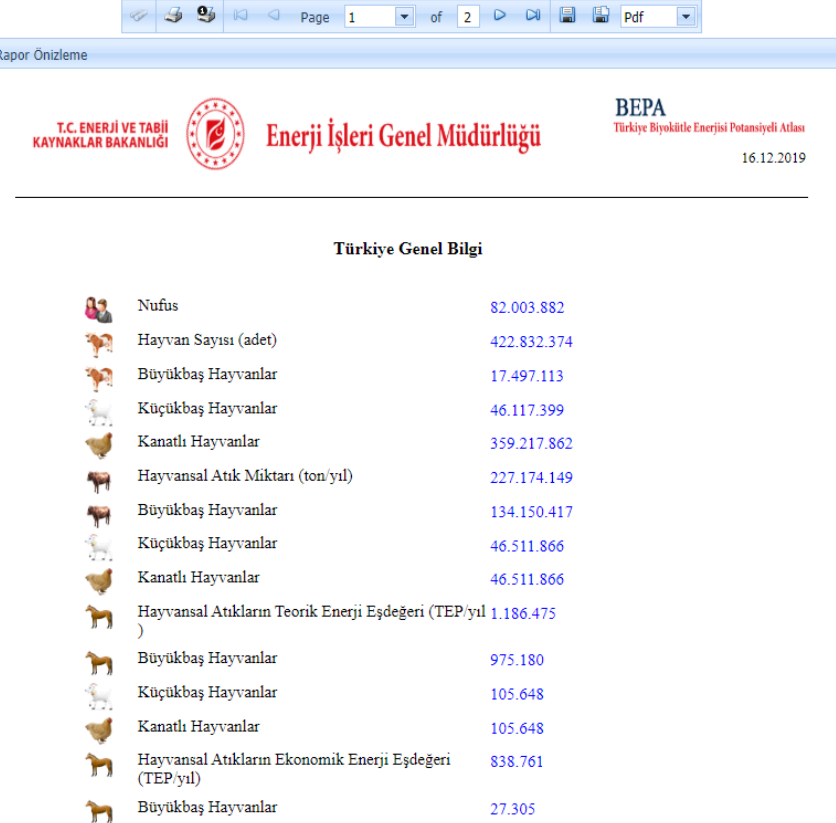

Resim 20: Genel Bilgisi Yazdırma İşlemi

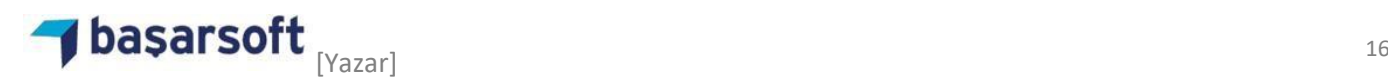

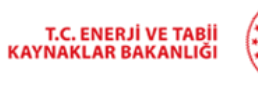

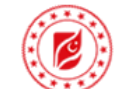

• Türkiye Genel Bilgisine ulaşmak için analiz seçim ağacından "Türkiye Genel Bilgi" butonuna tıklanır.

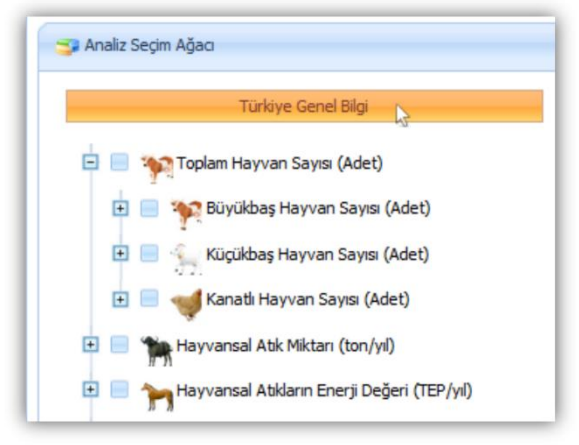

Resim 21: Türkiye Genel Bilgisi Ekranına Erişim

| Nufus:<br>Hayvan Sayısı (adet) :<br>Havvansal Atık Miktarı (ton/vıl) : | 82.003.882<br>422.832.374<br>227.174.149 |                              |
|------------------------------------------------------------------------|------------------------------------------|------------------------------|
|                                                                        |                                          |                              |
|                                                                        |                                          | onopo                        |
|                                                                        |                                          |                              |
| Hayvansal Atıkların Teorik Enerii Esdeğeri (TEP/vıl):                  | 1.186.475                                |                              |
| Hayvansal Atıkların Ekonomik Enerji Esdeğeri (TEP/yıl) :               | 838.761                                  |                              |
| Bitkisel Üretim Miktarı (ton/yıl) :                                    | 184.593.134                              |                              |
| Bitkisel Atık Miktarı (ton/yıl):                                       | 62.206.754                               |                              |
| Bitkisel Atıkların Teorik Enerji Eşdeğeri (TEP/yıl)                    | 6.009.049                                |                              |
| Bitkisel Atıkların Ekonomik Enerii Esdeğeri (TEP/vıl) :                | 238.020                                  |                              |
| Belediye Atıkları Miktarı (ton/yıl) :                                  | 32.170.975                               |                              |
| Belediye Atıkların Teorik Enerji Esdeğerleri (TEP/yıl) :               | 3.373.011                                |                              |
| Belediye Atıkların Ekonomik Enerji Eşdeğerleri (TEP/yıl) :             | 157.628.051.058                          |                              |
| Orman Varlığı Artıkları (ster / vıl) :                                 | 3.914.904                                |                              |
| Orman Artıkların Enerii Esdeğeri (TEP / vıl) :                         | 859.899                                  |                              |
| Biyodizel İşleme Lisansı Sahibi Firmalar :                             | 11                                       |                              |
| Biyoetanol İsleme Lisansı Sahibi Firmalar :                            | з                                        |                              |
| ТÉ<br>Biyokütle Kaynaklı Elektrik Üretim Santral Sayısı :              | 128                                      |                              |
| Atıkların Toplam Enerji Eşdeğeri (TEP/yıl) :                           | 11.428.435                               |                              |
| Hayvan Sayısı (adet) :                                                 |                                          | <b>Imara</b><br><b>Sante</b> |
| Büyükbas Havvanlar :                                                   | 17.497.113                               |                              |
| . Küçükbaş Hayvanlar:                                                  | 46.117.399                               |                              |
| Kanatlı Hayvanlar :                                                    | 359.217.862                              |                              |
| H Hayvansal Atık Miktarı (ton/yıl):                                    |                                          |                              |
| 11 Büyükbas Havvanlar :                                                | 134.150.417                              | سلمية                        |
| Kücükbas Hayvanlar :                                                   | 46.511.866                               |                              |
| Kanatlı Hayvanlar :                                                    | 46.511.866                               |                              |
| <b>14 Hayvansal Atıkların Teorik Enerji Esdeğeri (TEP/vıl):</b>        |                                          |                              |
| Büyükbas Hayvanlar :                                                   | 975.180                                  |                              |
| Kücükbas Havvanlar :                                                   | 105.648                                  |                              |
| Kanatlı Hawvanlar :                                                    | 105.648                                  |                              |

Resim 22: Türkiye Genel Bilgisi

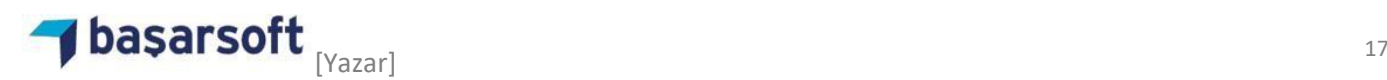

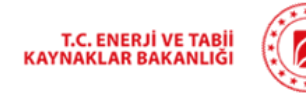

• Türkiye Genel Bilgi penceresini yazdırmak için "Yazdır" a tıklandıktan sonra ekran çıktı ekranına aktarılır.

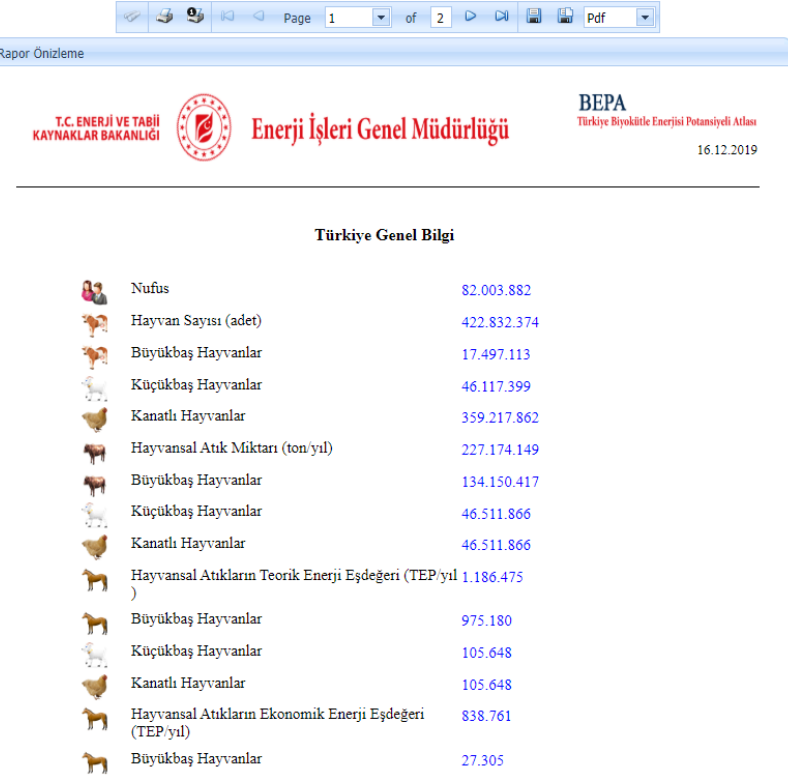

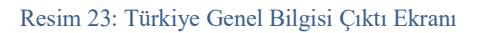

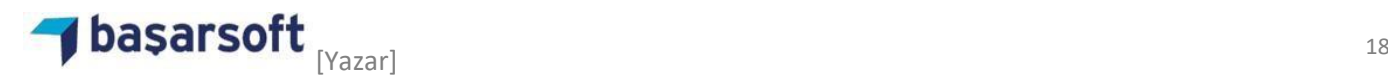

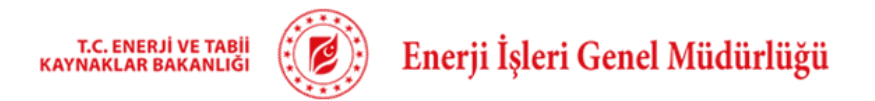

**BEPA** Türkiye Biyokütle Enerjisi Potansiyeli Atlası

## **2.1 Sığır (Kültür) Analizi Örneği**

• Sığır (Kültür) analizi yapmak için analiz seçim ağacından ilk olarak "Toplam Hayvan Sayısı (Adet)" in '+' simgesine tıklanarak alt ağaç açılır. Açılan alt ağaçtan "Büyükbaş Hayvan Sayısı (Adet)" in '+' simgesine tıklanarak en alt ağaç açılmış olur. Buradan "Sığır (Kültür)" seçilir.

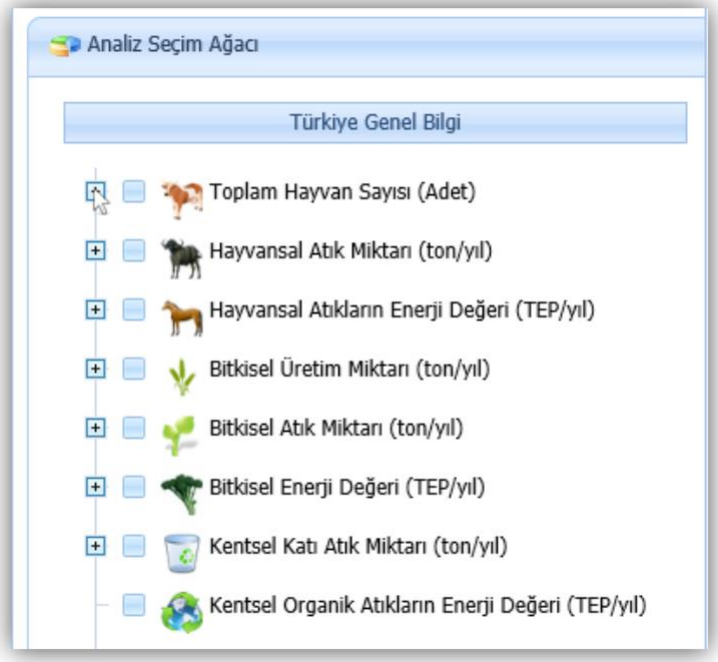

Resim 24-a: Toplam Hayvan Sayısının Alt Dallarına Erişme

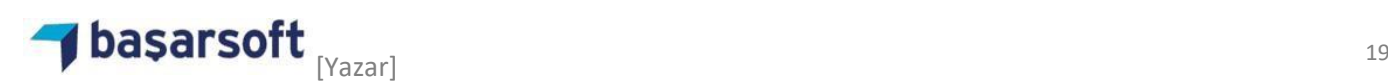

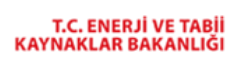

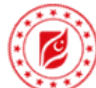

### **BEPA** Türkiye Biyokütle Enerjisi Potansiyeli Atlası

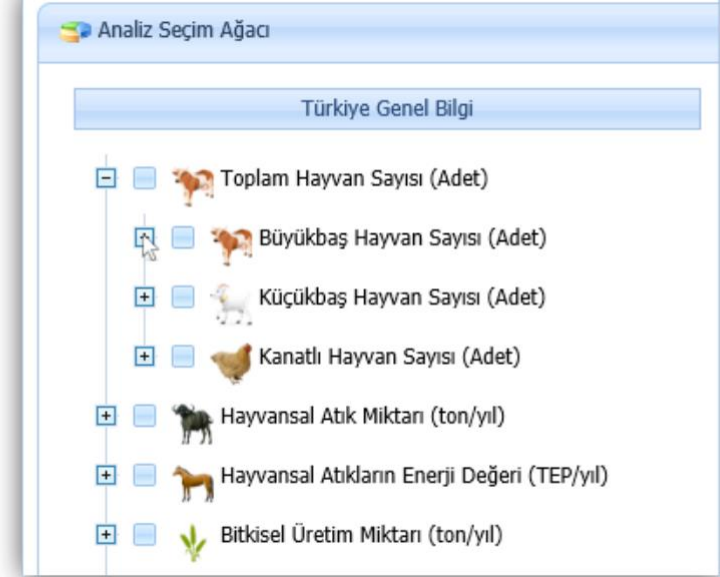

Resim 24-b: Büyükbaş Hayvan Sayısının Alt Dallarına Erişme

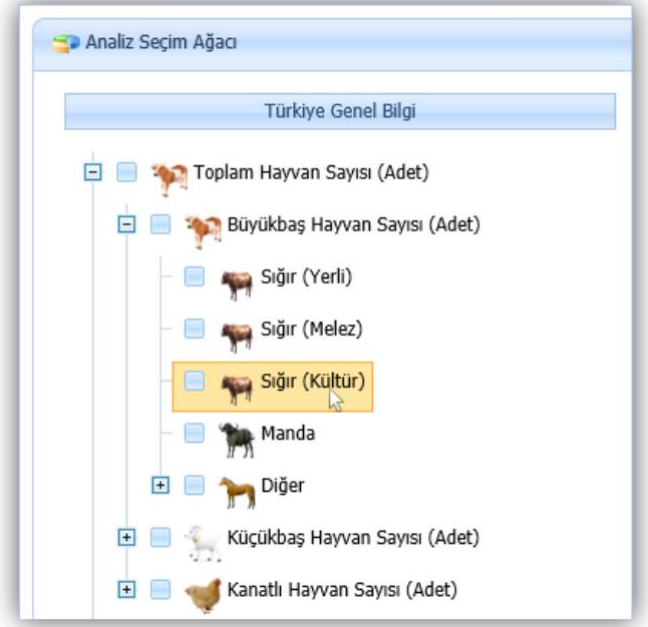

Resim 24-c: Sığır (Kültür) Analizinin Başlatılması

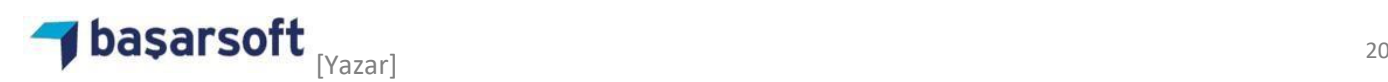

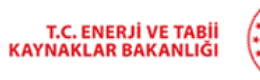

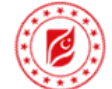

• Yerleşim yeri seçim ekranından "İlçelere Göre" seçeneği seçilerek analizin ilçeler seviyesinde yapılması sağlanır.

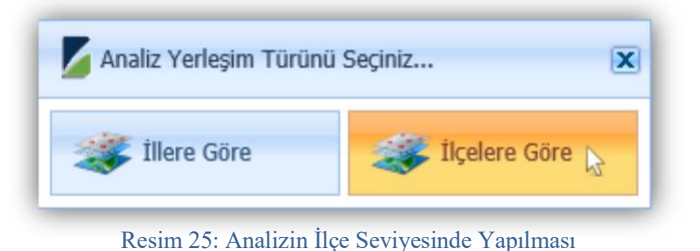

• Analiz işleminin tamamlanmasından sonra sığır kültür resimleri harita üzerinde görüntülenecektir. Harita üzerinde gösterilen sığır kültür resimlerinin boyutları ilçedeki sığır kültür sayısına göre hesaplanmaktadır.

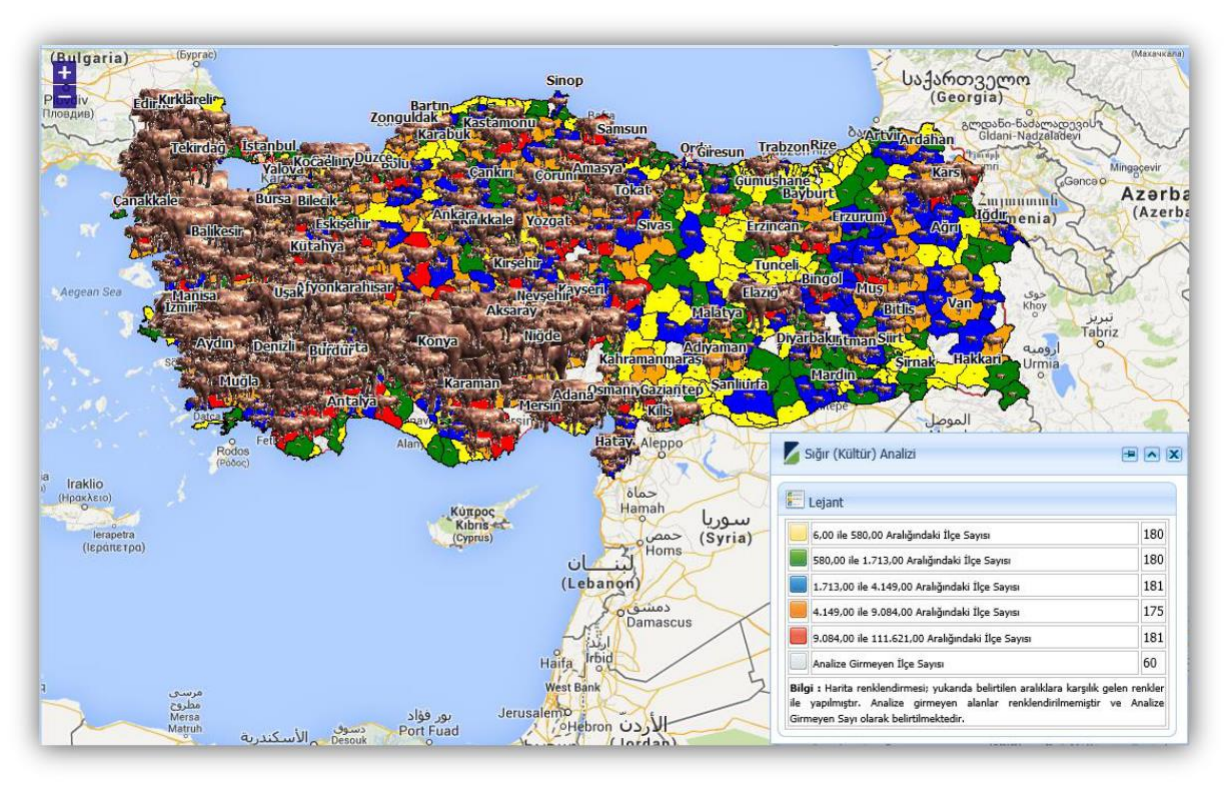

Resim 26: Sığır (Kültür) Analizi

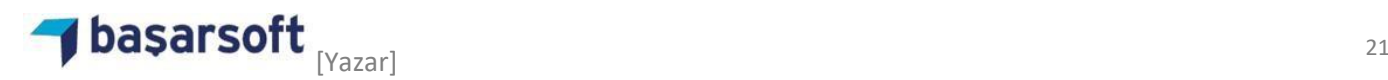

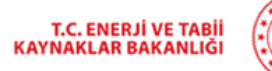

# **BEPA** Türkiye Biyokütle Enerjisi Potansiyeli Atlası

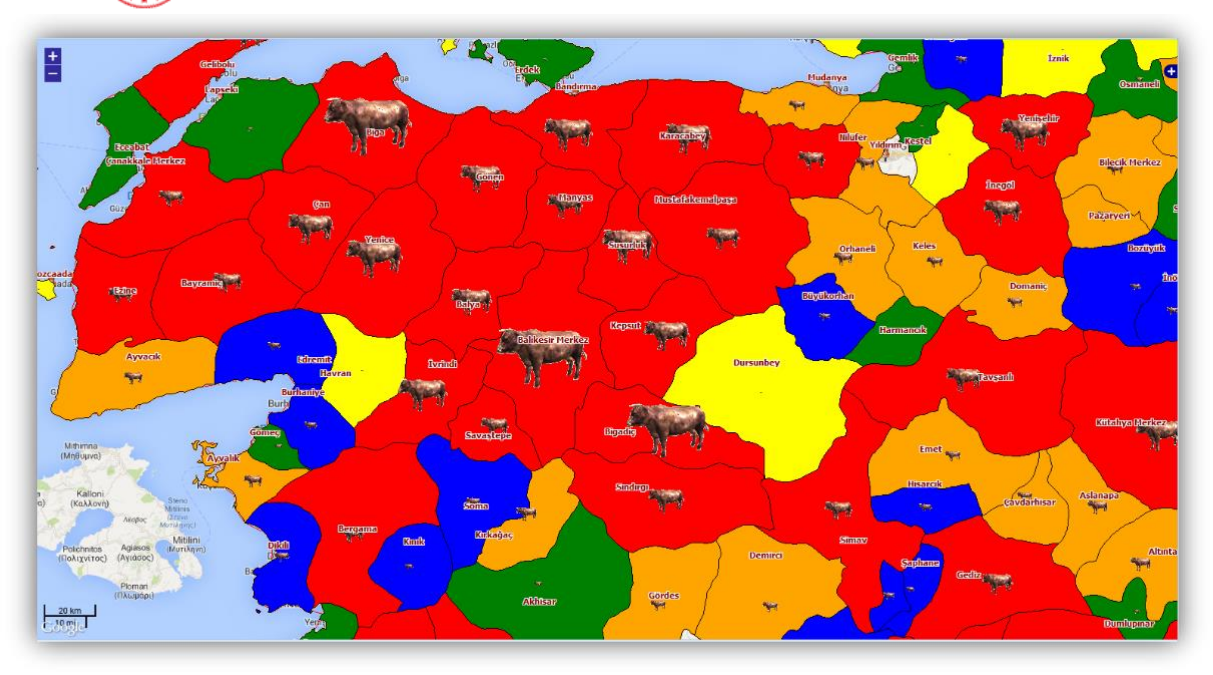

#### Resim 27: Sığır (Kültür) Analizi

• Bir yerleşim yerindeki Sığır (Kültür) sayısını öğrenmek için "Bilgi Al" aracı aktifleştirildikten sonra harita üzerinde bir noktaya tıklanır. Tıklanan noktadaki katmanlar listelendikten sonra bir yerleşim yeri seçimi yapılır.

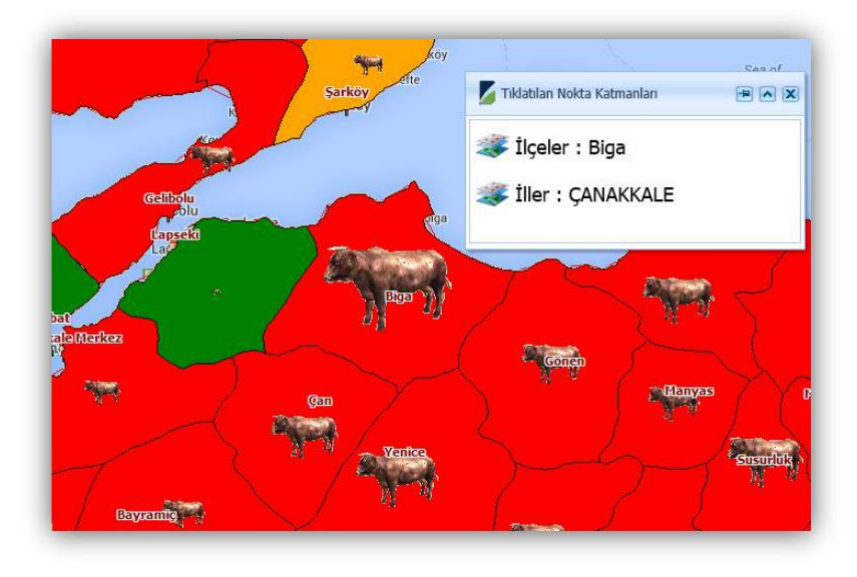

Resim 28: Tıklanan Nokta Katmanları

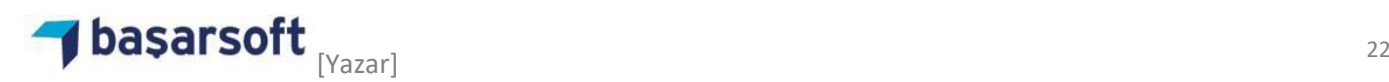

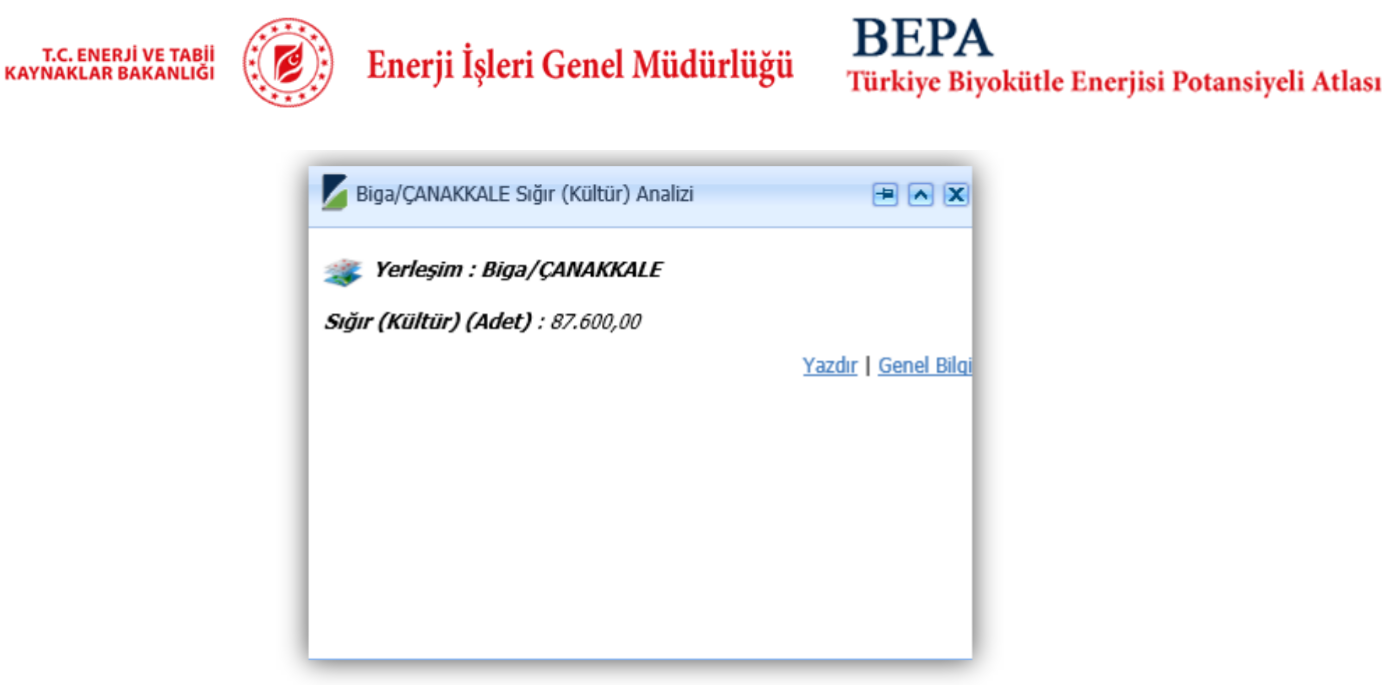

Resim 29: Biga Sığır (Kültür) Analizi Sonucu

# **2.3 Sebze Bitkileri Enerji Değeri Analizi Örneği**

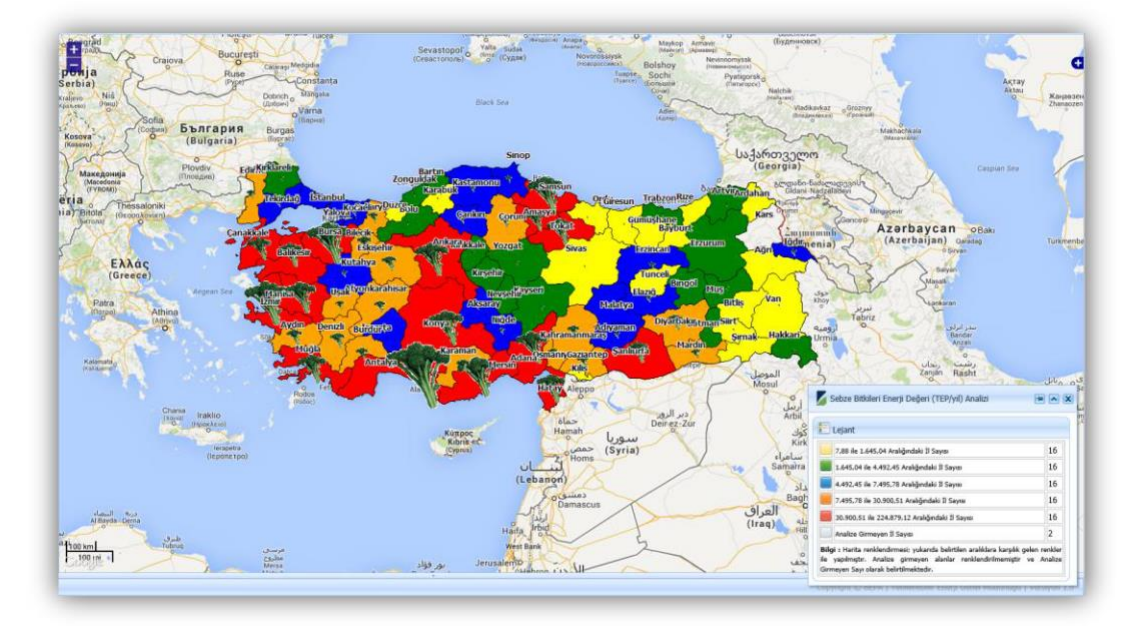

Resim 30:Sebze Bitkileri Enerji Değeri Analizi

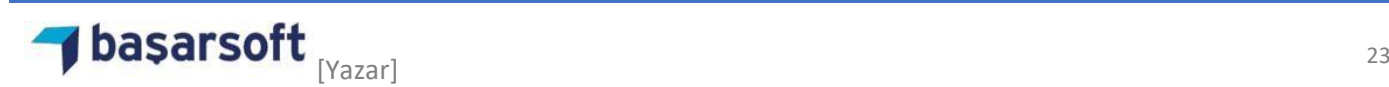

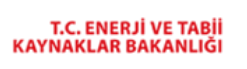

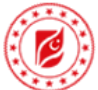

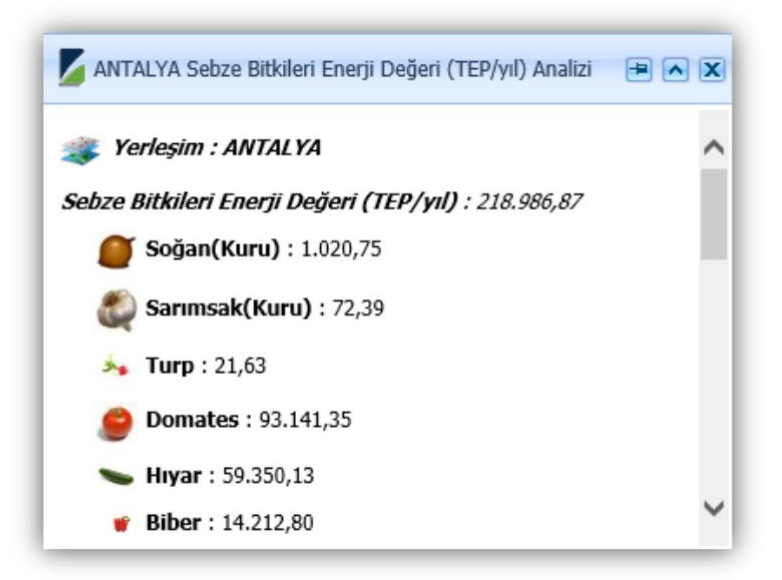

Resim 31-a:Sebze Bitkileri Enerji Değeri Analizi Bilgi Alma İşlemi

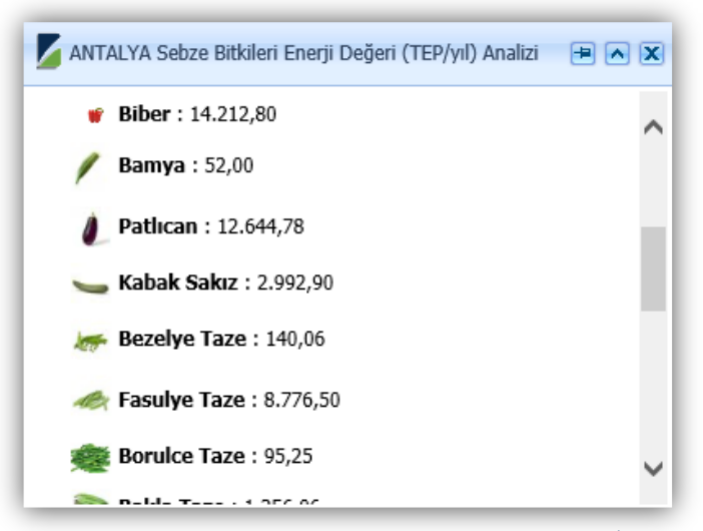

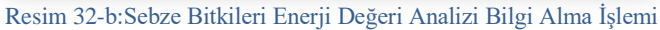

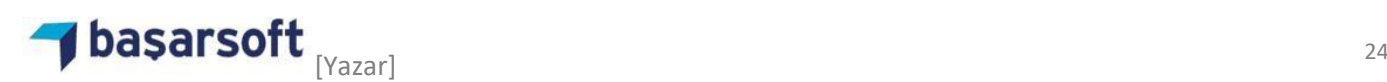

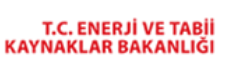

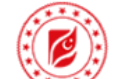

## **BEPA** Türkiye Biyokütle Enerjisi Potansiyeli Atlası

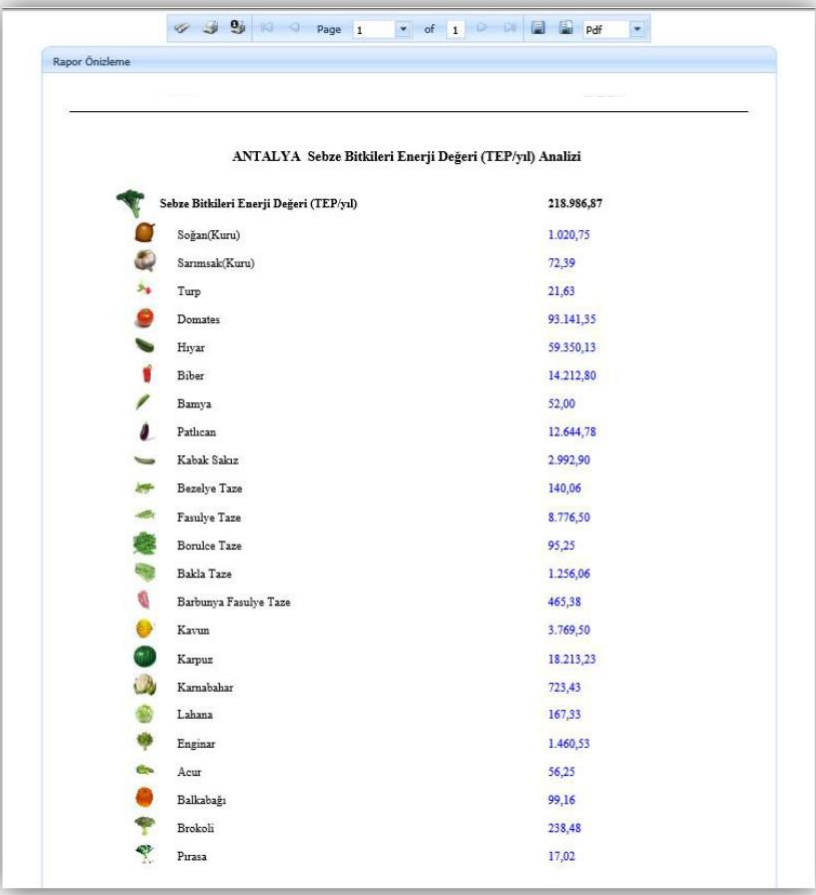

Resim 33:Sebze Bitkileri Enerji Değeri Analizi Çıktı Alma

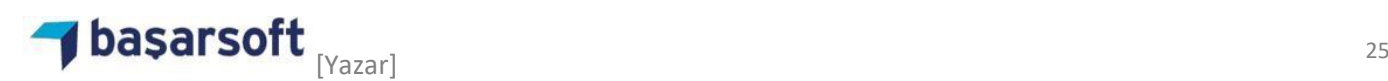